# **USER GUIDE**

# iXpand™ Flash Drive

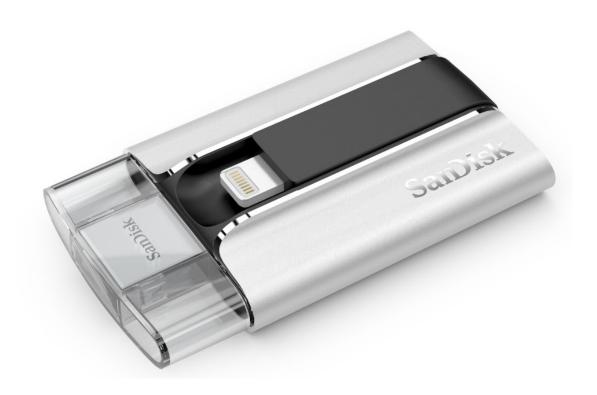

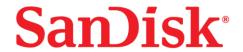

# Introduction

# **Getting Started**

- Connecting to iPhone/iPad
- Charging
- Understanding the LED indicator

# **Applications**

- App Overview
- Camera Roll Sync
- File Management
- Photo
- Video
- Music
- Password Protection
- Sharing
- Contact Management

# **Device Settings**

- Drive Name
- Formatting
- Firmware update

# **Troubleshooting & Support**

## **Instructional Icons**

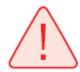

Warning

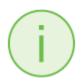

Information

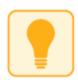

Quick Tip

## Introduction

## **iXpand Flash Drive Overview**

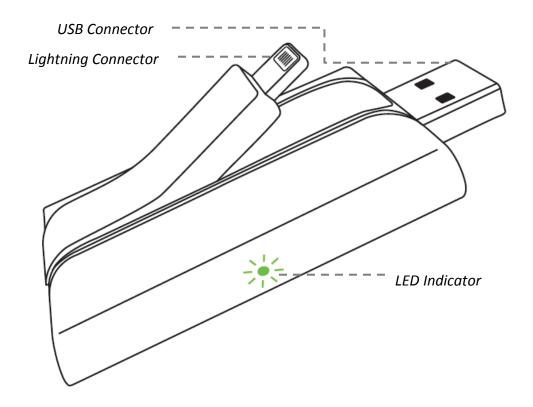

Figure: iXpand Flash Drive layout

- Automatically syncs photos and videos from camera roll when connected.
- Transfer photos and videos from the camera roll to the drive to free up iPhone/iPad memory.
- Watch popular-format movies directly from the drive<sup>1</sup>.
- Encrypts files across iPhone, iPad, and computers for secure transfer<sup>2</sup>.

#### **Works with**

iPhone 5, iPhone 5C, iPhone 5S, iPhone 6, iPhone 6 Plus, iPad Air ™, iPad mini ™, iPad with Retina display and newer (iOS 7.1+).

Windows vista®, Windows 7, Windows 8, Mac OS X v10.6+.

## **Specifications**

• Interface: Lightning and USB 2.0 connectors

• Available in: 16GB, 32GB and 64GB<sup>3</sup>

• Operational Temperature: 0~60° C.

• Dimensions: 64.17mm x 36.78mm x 11.80mm

• Battery: pre-charged, ready to use

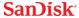

<sup>&</sup>lt;sup>1</sup> Support for .WMV, .AVI, .MKV, .MP4, .MOV video formats. Compatible device required.

<sup>&</sup>lt;sup>2</sup> Password protection uses 128-bit AES encryption and is supported by iOS 7+, Mac OS X v10.6+ (Software download required for Mac, (see <a href="https://www.sandisk.com/support/ixpandflashdrive">www.sandisk.com/support/ixpandflashdrive</a>) Windows Vista, Windows 7 and Windows 8.

<sup>&</sup>lt;sup>3</sup>1GB=1,000,000,000 bytes. Actual user storage less.

# **Getting Started**

## Connecting to iPhone/iPad

### **Physical connection**

j

Gently lift the Lightning connector slightly to connect to iPhone/iPad

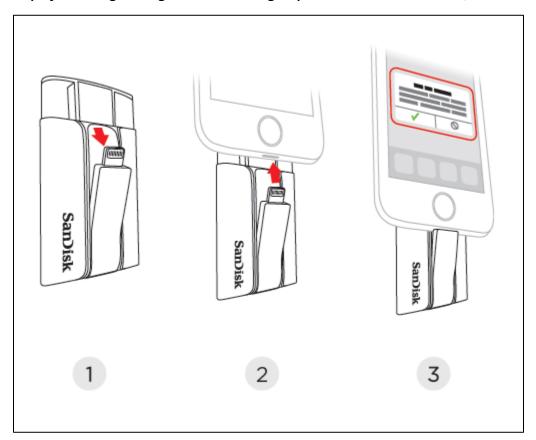

## Installing the app

When you've connected the drive to your iPhone or iPad, you'll be prompted to install the companion iXpand Sync app.

1 If this does not occur, please be sure the drive is fully charged. On the screen, select "App Store".

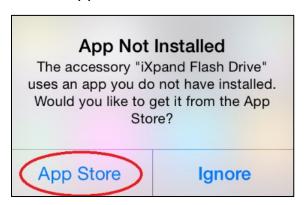

2 Install the "iXpand Sync" app from the App Store.

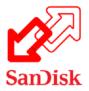

## **Charging iXpand Flash Drive**

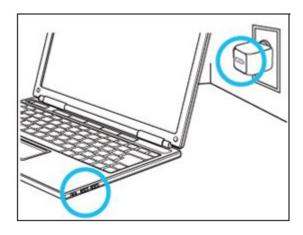

Plug your drive into a computer USB port or a USB AC adaptor\* to charge it.

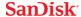

<sup>\*</sup> USB AC adaptor: not included with the drive

#### **LED Indicator**

The LED on the side of iXpand Flash drive indicates its battery, charging and transfer status as explained below

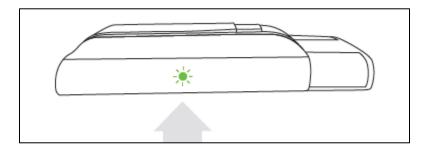

- Green sufficient battery
- Red low battery level. Charge by plugging the device to a USB port of PC/Mac computer or a USB AC adaptor
- Amber- charging in progress. Will become green when done
- Blinking-file transfer in progress. Do not disconnect the drive

# **Applications**

## **App overview**

iXpand sync app is the companion to your iXpand Flash Drive. Its major functions:

- 1. Add photos/videos from the camera roll to the drive with the '+' button.
- 2. Access other functions camera sync, "My Downloads", settings and transfer contacts through the menu icon in the top left corner.

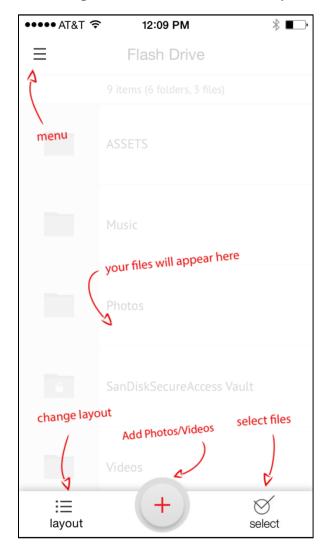

#### **Camera Roll Sync**

You can back up your camera roll to the iXpand Flash Drive by setting up auto-sync or manually syncing as needed.

#### **Automatic Sync**

Set-up once and transfer your camera roll to the drive automatically each time the drive is connected.

To set-up:

- 1 Connect the iXpand Flash Drive to the iPhone/iPad.
- 2 On the app, go to Menu  $\rightarrow$  Camera Sync.
- 3 Turn on the "Automatic Sync" option on the camera sync screen.

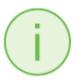

Syncing may take longer than normal the 1<sup>st</sup> time. Once set up, only newly added files will be copied to the drive.

### **Manual Sync**

Sync your camera roll with the drive as needed using manual sync.

To sync:

- 1 Connect the iXpand Flash Drive to your iPhone/iPad.
- 2 Go to Menu → Camera Sync.
- 3 To change the destination of the synced files on the drive, select the "Sync Destination" as a folder on the drive.

- 4 Select "Sync Now".
- 5 All the files in your Camera Roll will be copied to the drive in the folder specified as the Sync Destination.

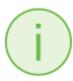

Syncing may take longer than normal the  $1^{st}$  time. Once set up, only newly added files will be copied to the drive.

### **File Management**

Use your iXpand Flash Drive and iXpand sync app to transfer and manage files between your iPhone, iPad, PC and Mac computer.

#### Transfer files from your iPhone or iPad to the drive

- 1 Connect the iXpand Flash Drive to your iPhone/iPad.
- 2 Select the add file button "+".
- *3* When prompted to "select files", choose the files you want to transfer from iPhone/iPad to the drive.
- 4 "Select Destination" to specify where to store the files on your drive.

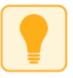

You can choose "New Folder" option to create a new folder as the destination of the file transfer on the drive.

### Transfer files from drive to iPhone/iPad

- 1 Connect the iXpand Flash Drive to your iPhone/iPad.
- 2 Press "Select" button to choose the files from the drive.

- *3* Press at the bottom of the screen.
- 4 Choose "Save to My Downloads" or, if you're copying iOS-supported photos and videos only, choose "Save Images/Videos" to save them to the Camera Roll
- 5 The selected files will be saved to your phone.

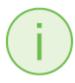

Files downloaded to My Downloads are accessible using the iXpand sync app even when drive is not connected.

#### Transfer files between PC and drive

To transfer files between your iXpand Flash Drive and computer simply plug the iXpand Flash Drive into your computer's USB port.

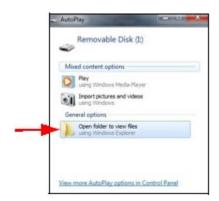

- 1 In the AutoPlay window, click Open folder to view files:
- 2 Drag and drop music, videos, photos, and documents between your computer and the iXpand Flash Drive window.

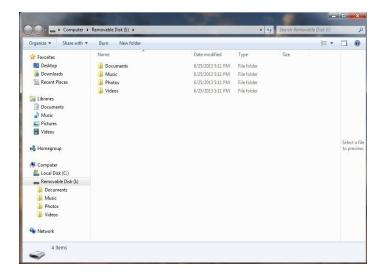

### Transfer files between Mac computer and drive

To transfer content between your iXpand Flash Drive and Mac computer:

1 Plug your iXpand Flash Drive into your Mac computer's USB port.

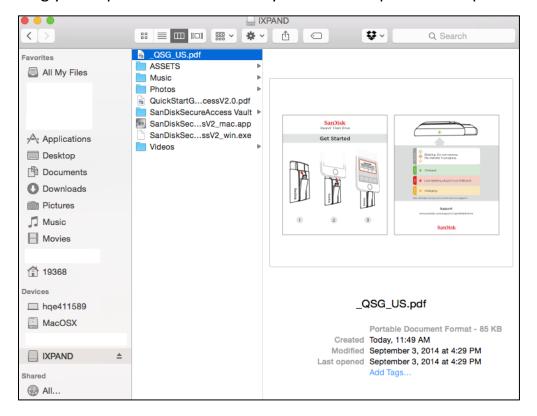

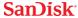

2 Drag and drop music, videos, photos, and documents between your Mac computer and the iXpand Flash Drive window.

#### Delete files

- 1 Connect the iXpand Flash Drive to your iPhone/iPad.
- 2 Press "Select" and choose the files you'd like to delete from the drive.
- 3 Press at the bottom of the screen.

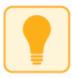

You can swipe left on a file icon in list view and choose "delete" to easily remove individual files.

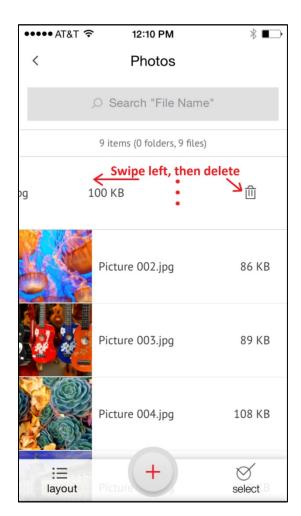

#### Search

- 1 In the file view, pull down the screen.
- 2 You will see a search box appear at the top. Enter the file name you would like to find.
- 3 You'll see search results appear for any matching files.

#### **Photos**

### Supported file formats

BMP, TIF, TIFF, JPG, PNG, GIF, XBM, ICO, TGA

#### Playback

- 1 Plug the iXpand Flash Drive to your iPhone/iPad.
- 2 The contents of the drive will appear. Browse to the folder containing your photos.
- 3 Tap the photo you'd like to view.
- 4 You can view other photos in the same folder by swiping left or right.

#### Slideshow

- 1 Browse to the folder containing your photos.
- 2 Choose the photo you want to start with.
- 3 Select the slideshow button at the bottom of the screen and the slideshow will begin.

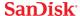

4 Slideshow settings can be changed through the settings option on the same screen.

#### **Videos**

#### Supported file formats

WMV, AVI, MKV, MP4, MOV, FLV, MPG, RMVB, M4V, TS

### Playback

- 1 Connect the iXpand Flash Drive to your iPhone/iPad.
- 2 The contents of the drive will appear. Browse to the folder containing your videos.
- *3* Tap the video you want to play.
- 4 You can play other videos in the same folder by swiping left or right.

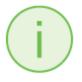

Some DRM-protected content cannot be streamed. Check with the content provider for playback restrictions.

#### Music

#### Supported file formats

MP3, AIF, WAV, AIFF, M4A, WMA, AAC, OGG, FLAC

#### Playback

- 1 Connect the iXpand Flash Drive to your iPhone/iPad.
- 2 The contents of the drive will appear. Browse to the folder containing your music.
- 3 Tap the song you want to play.
- 4 You can play the other songs in the same folder by swiping left or right.

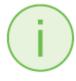

Playback supports music purchased from iTunes. Some DRM-protected content is not supported. Check with the content provider for playback restrictions.

## Securing Files/ SanDisk SecureAccess

#### SanDisk SecureAccess™ Software

The SanDisk SecureAccess software is designed to protect sensitive data on your drive. When security is enabled in the app, a special "SanDiskSecureAccess Vault" folder is created in your drive. Any locked files are moved into the SanDiskSecureAccess Vault and can be accessed only with a password.

#### Enable Security on iPhone/iPad

- 1 Connect the iXpand Flash Drive to your iPhone/iPad.
- 2 Go to Menu  $\rightarrow$  Settings  $\rightarrow$  Security.
- 3 Enable the security by swiping the dot to the right.
- 4 Enter a password when prompted to set password. Then select OK.

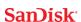

- 5 Enter a hint for your password. Then select OK. *IMPORTANT: If this password is forgotten, locked files will not be recoverable.*
- 6 Once the security is enabled, a folder called "SanDiskSecureAccess Vault" (along with a SanDisk SecureAccess Vault Settings folder) is created in the drive.

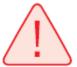

Do not delete SanDiskSecureAccess Vault Settings folder, if you want to use security feature.

#### Secure Files on iPhone/iPad

- 1 To secure files, enable security first as explained above.
- 2 Select the files you'd like to secure.
- *3* Press thelock icon at the bottom of the screen.

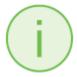

All secured files are moved to SanDiskSecureAccess Vault folder.

#### Access secured files (secured through iXpand Sync) on a Mac Computer

- 1 On your mac, download Secure Access<sup>TM</sup> software from downloads.sandisk.com/downloads/SanDiskSecureAccessV3 mac.zip
- 2 Copy the file SanDiskSecureAccessV3\_mac to the iXpand Flash Drive.
- 3 Launch the app SanDiskSecureAccessV3\_mac. Click "Next" in the screen below.

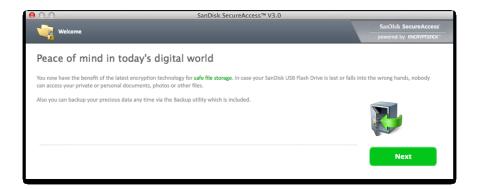

4 Read and accept the license terms and click "Next".

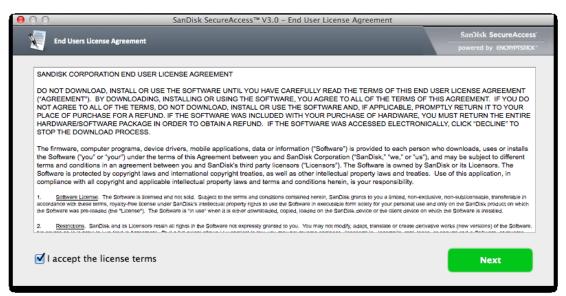

5 Enter the password you used to protect files on iXpand Flash Drive using iXpand Sync app.

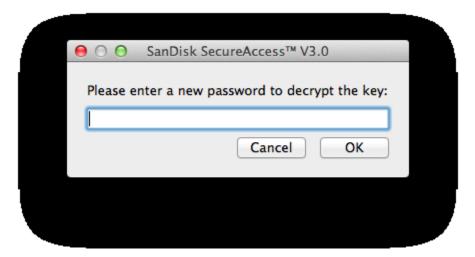

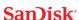

6 Read the guidelines and click "Next".

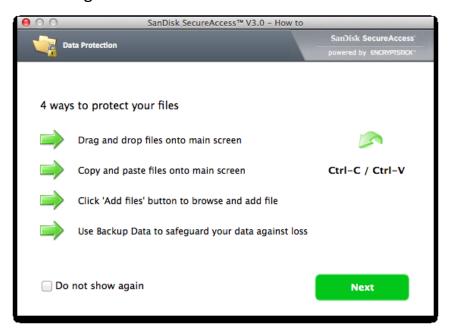

7 Access locked files or lock additional files using the below interface.

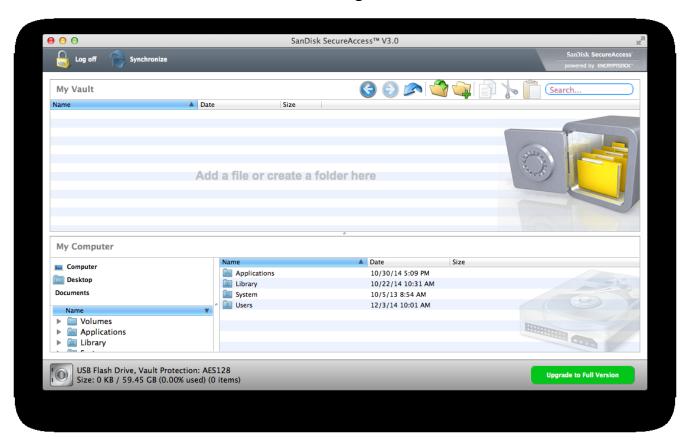

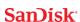

j

To access the secured files on Windows®- based computers, download Secure

Access<sup>TM</sup> software from

downloads.sandisk.com/downloads/SanDiskSecureAccessV3 win.exe and follow the instructions at <a href="http://downloads.sandisk.com/downloads/qsg/secureaccessv2-qsg.pdf">http://downloads.sandisk.com/downloads/qsg/secureaccessv2-qsg.pdf</a>

## **Sharing**

You can share files from your iXpand Flash Drive in many ways including Facebook, Twitter and others from within the app.

#### How to share

- 1 Connect the iXpand Flash Drive to your iPhone/iPad.
- 2 Select the file you want to share from the drive.
- 3 Select at the bottom of the screen.
- 4 Choose the desired upload/share option.

#### **Contact Management**

Create a backup contact file and restore it when needed. This is particularly valuable when moving to a new iPhone.

### Backup

- 1 Go to Menu → Transfer Contacts → Backup
- 2 Select the contacts to back up.

3 Select "Backup".

#### Restore

- 1 Go to Menu → Transfer Contacts → Restore
- 2 Choose the backup file you'd like to restore.
- 3 Select "Restore".

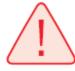

The contact restore operation may create duplicate contacts.

# **Device Settings**

#### **Drive Name**

You can choose a name for your drive to make it easier to identify the drive in your file browser when it's plugged into a PC or Mac computer.

- 1 Go to Menu → Settings → Drive Name
- 2 In the text box, name the drive and hit OK.

### Formatting the drive

- 1 Connect the drive to a PC/Mac computer through the USB connector.
- 2 Format the drive as a regular USB flash drive.

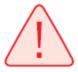

iXpand Flash Drive must be formatted as FAT-32 only.

#### **About the device**

- 1 Go to Menu → Settings → About
- 2 Under the About section, you can see
  - a. Current app version
  - b. Drive firmware version
  - c. Device ID of the drive
  - d. SanDisk Privacy Statement

#### e. Legal terms and conditions

## **Device FW Update**

SanDisk rolls out regular app updates to constantly improve the user experience.

When a firmware update is available and the drive is connected to an iPhone or iPad, you will see a prompt in the app (as below). Hit OK to update the app.

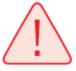

DO NOT disconnect the drive while app update is in progress.

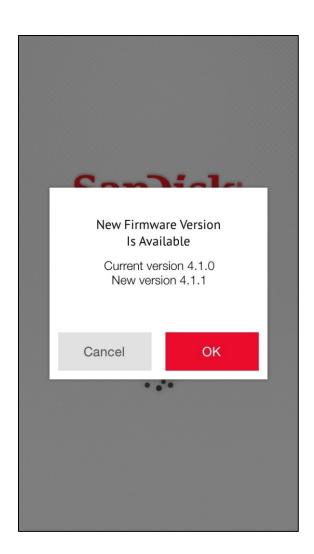

# **Troubleshooting & Support**

## **In-app Support**

Go to Menu → Help. To access the app walkthrough, getting started guide and online support.

### **Online Support**

The support page for iXpand Flash Drive is available at:

www.sandisk.com/support/ixpandflashdrive

SanDisk is a trademark of SanDisk Corporation, registered in the United States and other countries. iXpand and SanDisk SecureAccess are trademarks of SanDisk Corporation. iPhone, iPad, and Mac are trademarks of Apple Inc. All other trademarks are the property of their respective owners.

©2014 SanDisk Corporation. All rights reserved.